## **Krok 3**

## **Vytvoření úlohy**

Pro vytvoření úlohy slouží tlačítko *Vytvořit testovou úlohu* v nabídce *Banka úloh*. Modul E-learning umožňuje tvorbu několika různých typů úloh. Pro výběr typu úlohy se zobrazí modální dialog *Zvolte typ testové úlohy*.

Pomocí přepínače v levé části okna zvolte, jaký typ úlohy chce vytvářet. V pravé části okna se po výběru typu úlohy zobrazí stručná kontextová nápověda. Například pro typ úlohy *Krátká tvořená odpověď* se zobrazí nápověda: *"Odpověď je tvořena jedním nebo několika slovy, která jsou porovnána s různými modelovými odpověďmi. Ty mohou používat i zástupné znaky*."

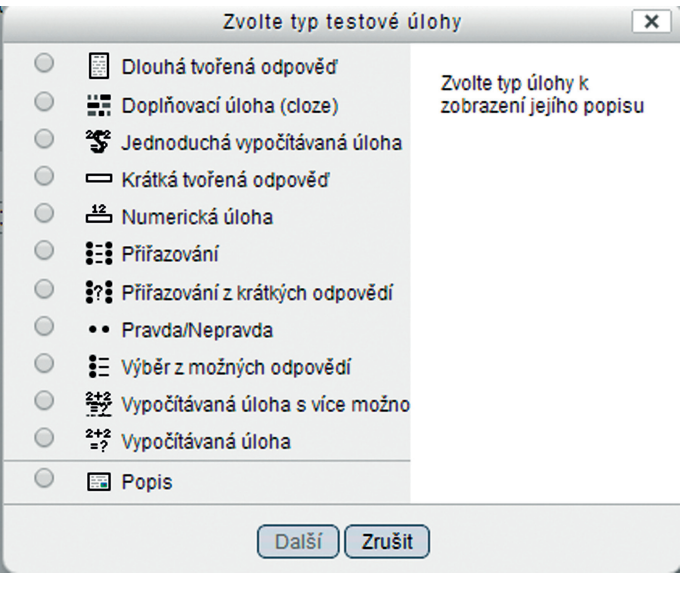

**Obrázek 44 Výběr typu úlohy**